# Instructions for Android app to access and view NERYC Dock Cameras

1.) Search for "Eseenet Esee Eseenet+" app . (by meyetech) on Play Store (free app) – Tap Install:

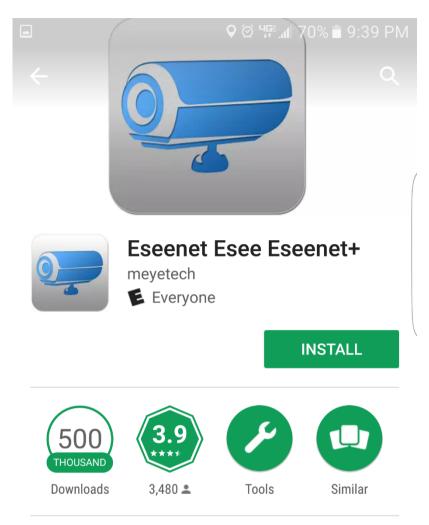

Mobile Surveillance App for ESeye DVR

#### **READ MORE**

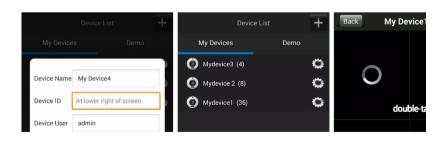

### 2.) Tap Accept to allow access.

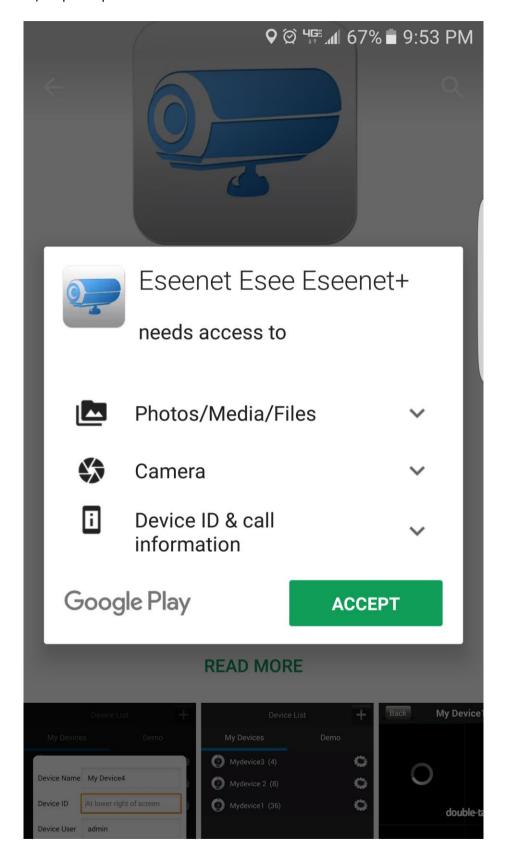

### 3.) Tap Open:

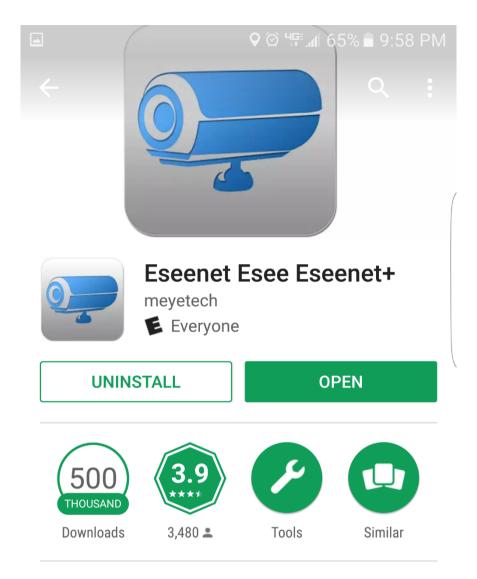

Mobile Surveillance App for ESeye DVR

## **READ MORE**

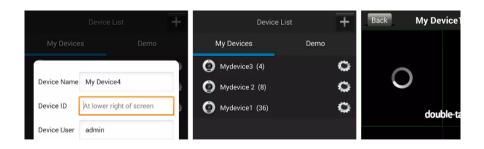

4.) Tap on the + in the top right corner of the screen to add a device.

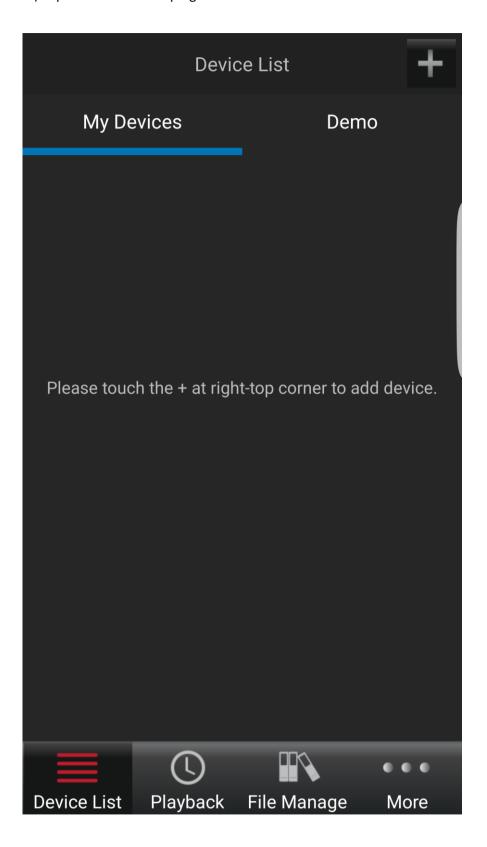

5.) Enter a device name (the one in the screenshot is just an example, you can type in anything you want), the Device ID as shown, the Device User as shown, and the Password which is WillowRose. Then tap on Sure

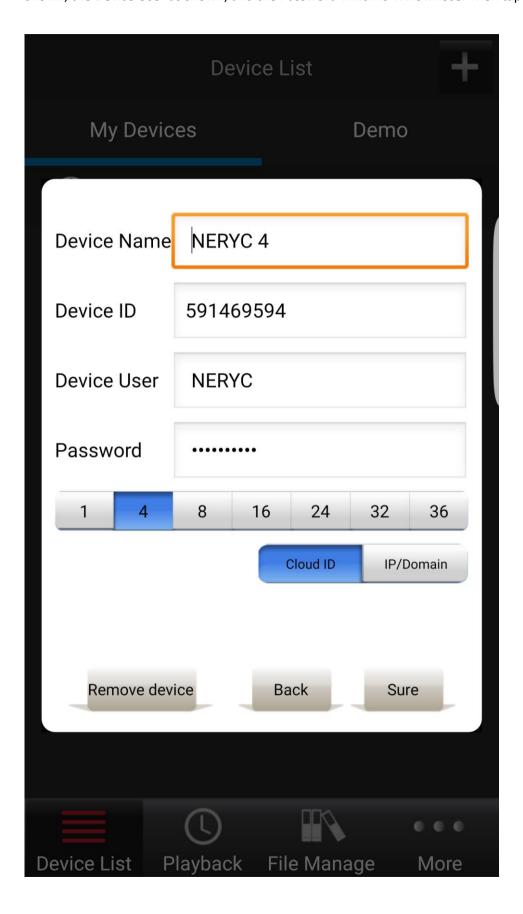

6.) Tap on the name of the device that you entered and up will come the display for the four cameras.

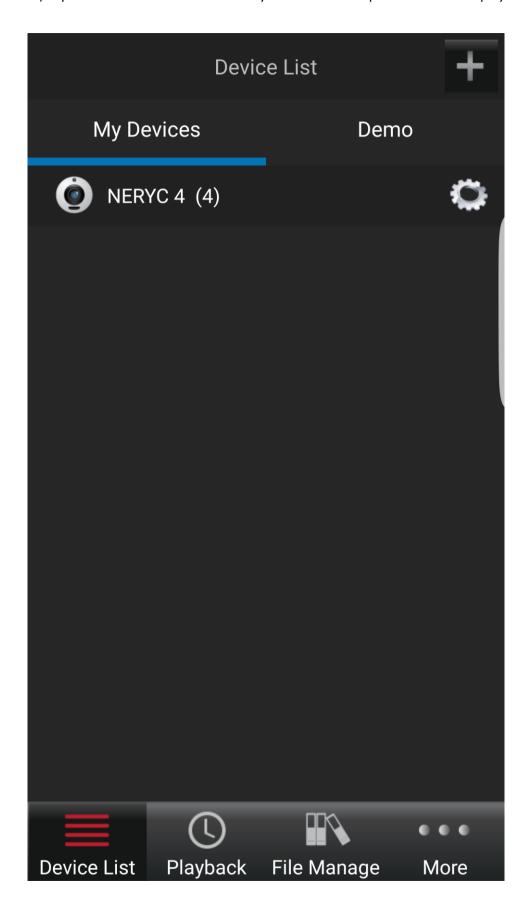

7.) Double tap on one of the four screens to go to full screen. Double tap again to go back to the four camera view.

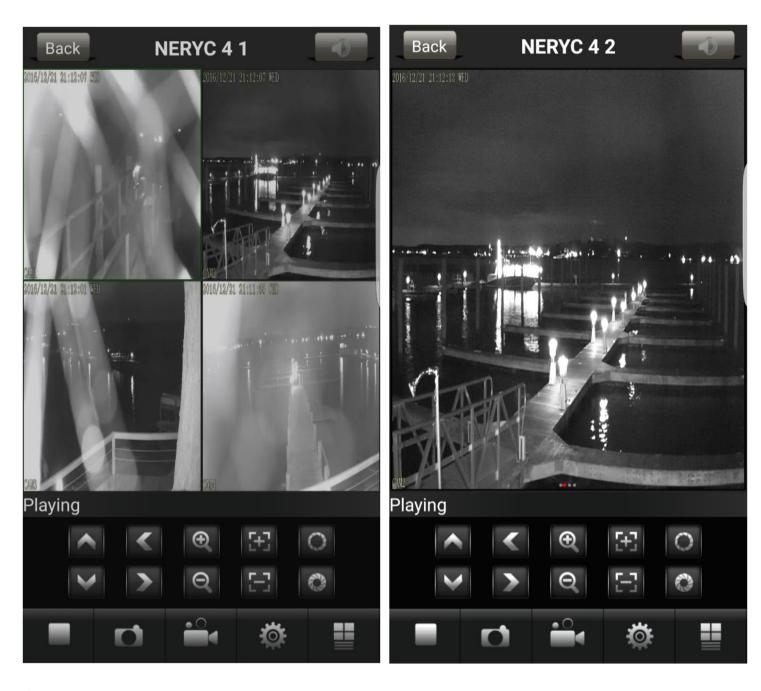

### 8.) ENJOY!

P.S. In order to enjoy this app on your Windows 10 PC or MAC you will need to install an Android Emulator. I used the BlueStacks Emulator recommended on this site:

https://appsforpc.io/eseenet-esee-eseenet-pc-free-download/

Once it is downloaded and installed just open up the Google Play Store and search for the Eseenet-Esee-Eseenet+ app and install it on the emulator. The setup is the same as above for PC